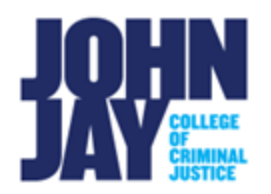

# **Course Menu Customization**

### **Contents**

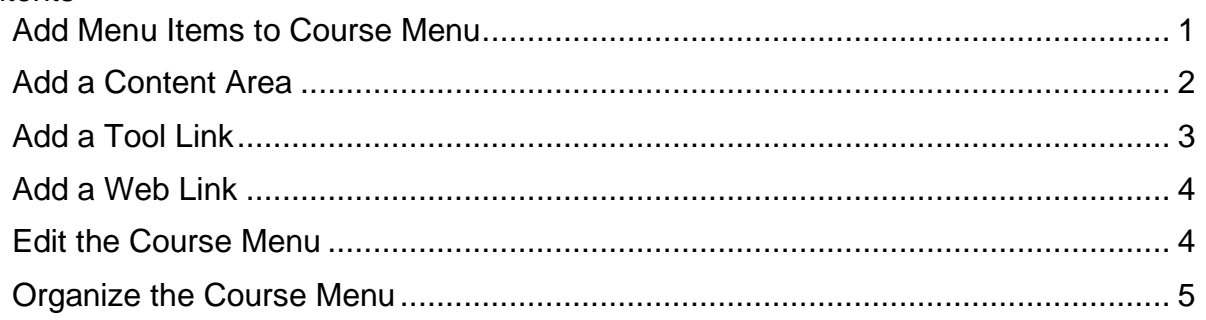

Instructors can customize their course menu to better fit their course materials and content. John Jay Blackboard Support supplies a course template for all courses which have the most used menu items. Instructors can make edits, but we recommend keeping the John Jay Blue color for accessibility requirements.

# <span id="page-0-0"></span>**Add Menu Items to Course Menu**

1. In the course, with **Edit Mode ON**, select the **Add Menu Item Plus Symbol**  above the course menu.

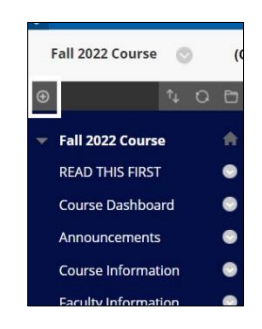

2. From the drop-down menu, select which item or tool needs to be added.

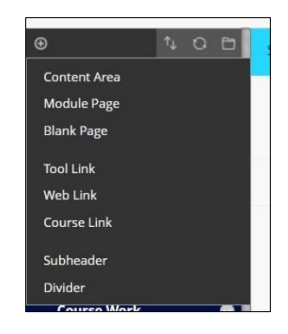

# <span id="page-1-0"></span>**Add a Content Area**

Content areas are where materials and assessments are housed for example, Course Materials or Assignments. Instructors can customize and add their own content areas by selecting Content area from the Add Menu Item drop down.

1. Select **Content Area** from the dropdown menu. Enter a Name for the Content area. Make sure to select **Available to Users** for students to be able to see and access it on the menu. **Press Submit** to save item.

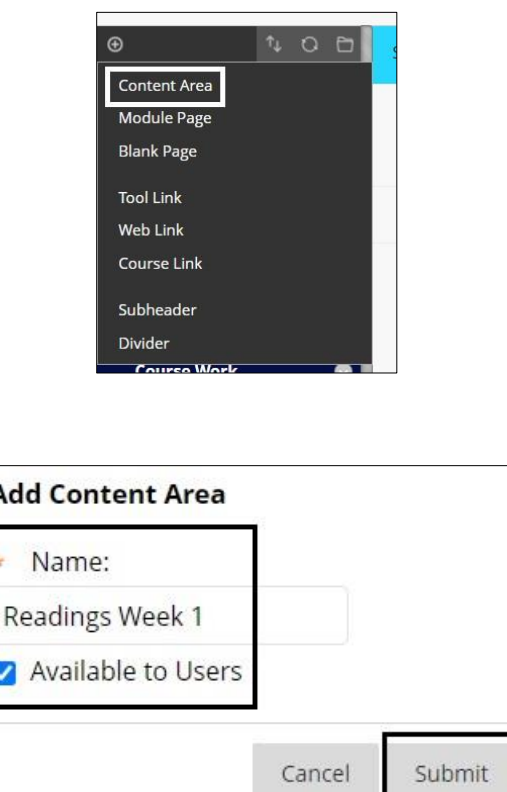

*Note:* Whenever a new menu item is added, it will display at the **BOTTOM** of the course menu. Instructors can drag and drop it into place.

# <span id="page-2-0"></span>**Add a Tool Link**

A tool link on a course menu will bring users directly to that tool, for example the Discussion Board tool link.

1. Select **Tool link** from the dropdown menu. Enter **a Name for the Tool**. Make sure to **select the corresponding tool from the dropdown menu**. Select **Available to Users** to show to students. **Press Submit** to save.

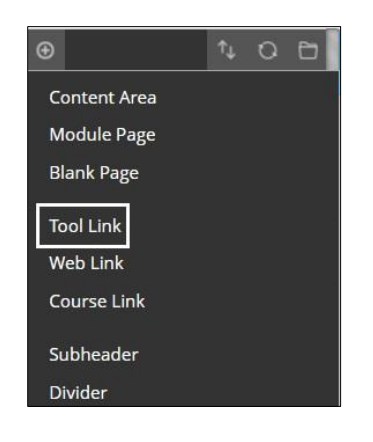

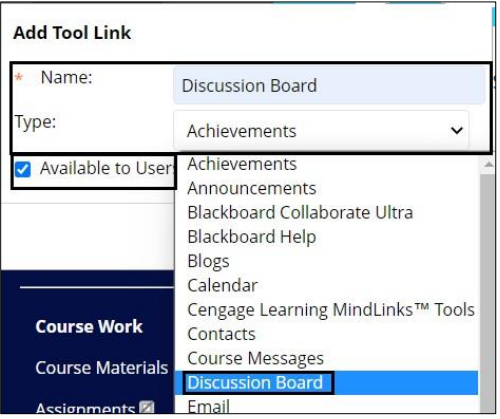

# <span id="page-3-0"></span>**Add a Web Link**

A web link can be added directly to the course menu to bring students to an outside web site for example CNN.com.

1. Select **Web link** from the Add Menu Item dropdown. On the Add Web Link box, **enter a name for the website**. Enter the **full URL including the https://** in the address name. Select **Available to Users box** to show to students. **Select Submit** to Save.

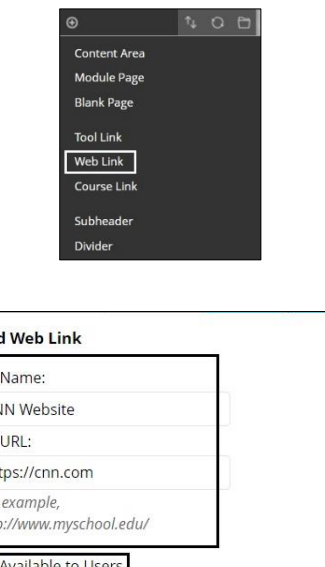

Cancel

Submit

#### <span id="page-3-1"></span>**Edit the Course Menu**

Instructors can make changes and edits to the course menu if needed by renaming menu items, hiding items from students and deleting items.

**1.** Make sure the **Edit Mode is ON** in the upper right to make any edits in the Course. For any menu items that need editing, select the **downward arrow to**  **the right of the name.** From the dropdown menu **select Rename Link, Hide Link or Delete.** 

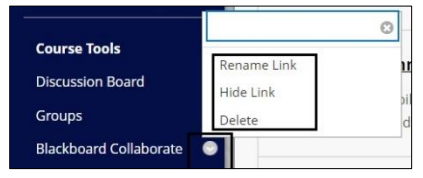

*Note:* Hiding the link will hide it from Student View. To show the link, select the downward arrow and select **Show Link. Deleting the link will delete AND its content completely**. Once deleted, this cannot be reverted.

#### <span id="page-4-0"></span>**Organize the Course Menu**

Instructors can move around menu items to as they see fit by either dragging and dropping items into place or using the navigation arrows.

1. **To drag and drop,** place the mouse over the left-hand side of the menu item. Select and hold, dragging the menu up or down. Release the mouse to choose the place for the item.

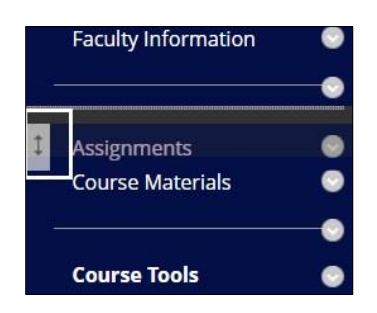

2. **To use the Navigation arrow**, select the arrows at the top of the Course Menu. From the drop down, select and highlight an item and use the up down arrows to move the position of the item.

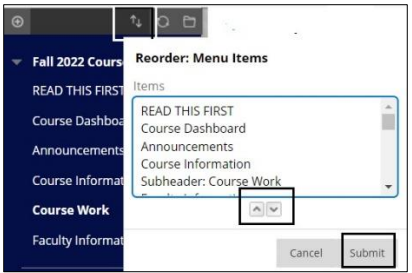

For more information access [Course Navigation](https://help.blackboard.com/Learn/Instructor/Original/Getting_Started/Navigate_Inside_a_Course)

For more information and assistance, please email DOES Blackboard Support at [blackboard@jjay.cuny.edu](mailto:blackboard@jjay.cuny.edu)